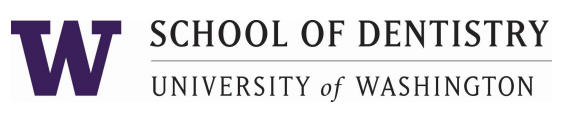

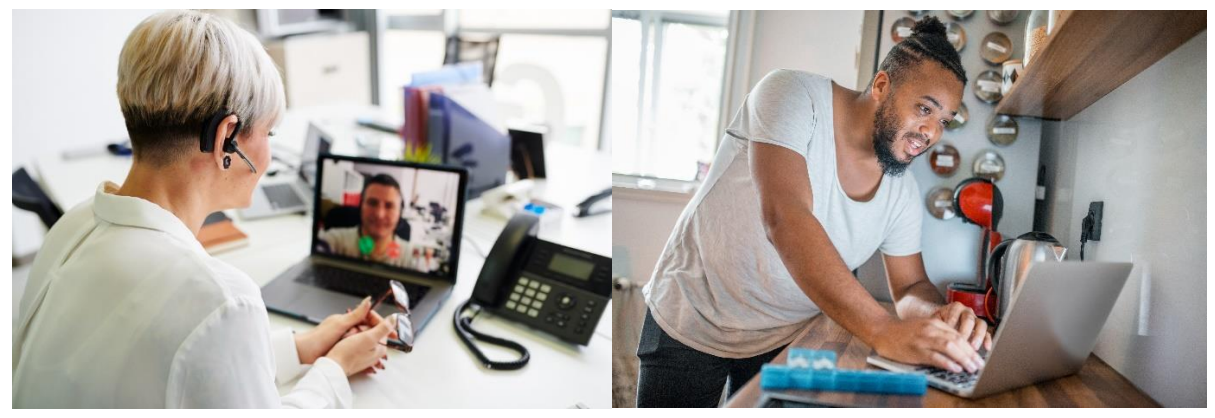

- $\Rightarrow$  Your Virtual Clinic appointment will be done via a video connection.
- $\Rightarrow$  You need to have a computer, tablet or smartphone. Whichever you choose, it must have a front facing camera, so that your provider can see you.
- $\Rightarrow$  You will use a program/app called Zoom to connect for your appointment.

*What is Zoom?* Zoom is a health information (HIPAA) compliant video conferencing system that allows you to have a video visit with your UW School of Dentistry care provider.

- $\Rightarrow$  Prior to your first virtual clinic visit, you will need to take some steps to set up Zoom. See steps below.
- $\Rightarrow$  When your visit starts, we'll ask for an alternate contact number, in case you get disconnected.

If you have trouble or need assistance with set up, contact our service desk at: 206-616-6996.

You can find additional information abo[ut the virtual clinic at UW School of Dentistry \(in](https://www.uwmedicine.org/telehealth)cluding new patient forms) at the following link: https://dental.washington.edu/uw-sod-virtual-clinic.

## Prior to your first visit:

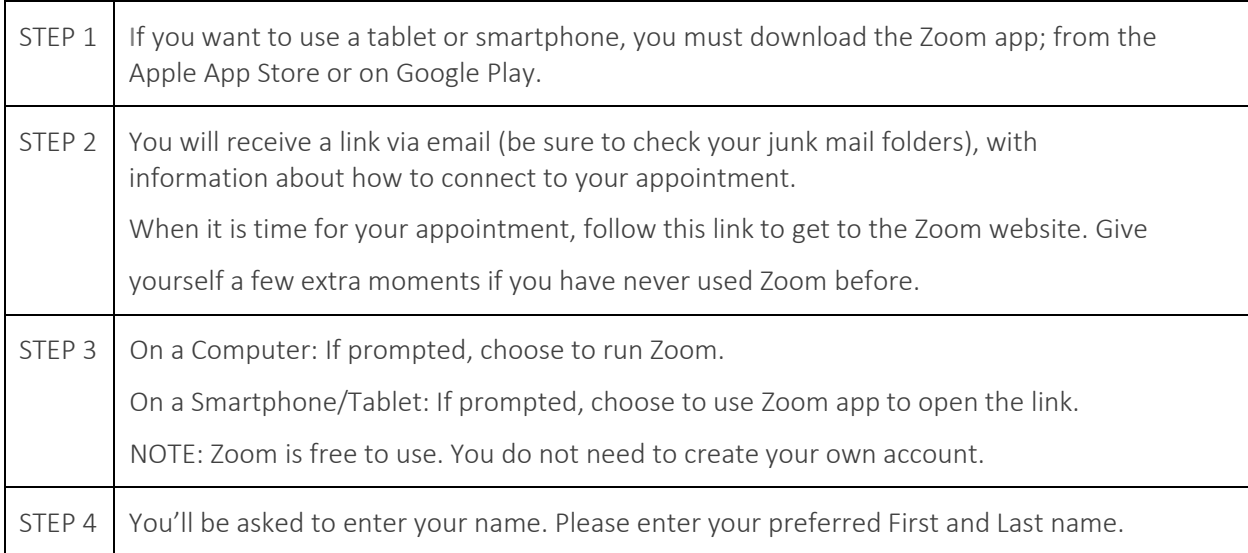

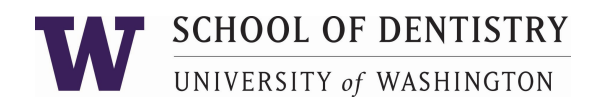

## STEP 5 You'll be asked how you'd like to connect your audio/sound. **TABLET or SMARTPHONE: COMPUTER:** We recommend *Computer Audio* We recommend using: Internet Audio (iPhone) Device Audio (Android) **Meeting Topic** myrehab@uw.edu's Zoom Meeting Host: myrehab@uw.edu **Invitation URL:** https://uw-phi.zoom.us/j/339114993 To hear others<br>please join audio Call via Device Audio Copy URL Participy Dial in Choose ONE of the audio conference options **U** Phone Call If you select *Dial In*, a list of numbers will  $\checkmark$  Automatically join audio by computer when joining a meeting appear. You may call any of them. 2149<br>Culenter  $x + 1$ United States ~ Close If your computer doesn't have a microphone or Tith ling stated is the app<br>After connecting to audie vir phone, since at its ware to<br>recars to the Zoom meeting application speaker, you can use your phone for audio: SELECT A NUMBER TO DWL. • Select "Phone Call". A list of numbers will +1 669 900 6853 G appear. Call any one of these: A +1 346 248 7799  $+1646558.8656$  $+1253.215.8762$ œ  $\left(\begin{array}{c}\bullet\end{array}\right)$  . There exists  $\left(\begin{array}{c}\bullet\end{array}\right)$ Computer Audio +1 301 715 8592 τ Already joined by phone? Enter #55# on your phone.  $+1.332.626.6700$ The meeting 10 and particle<br>automotically. Now can light<br>for threes municipals.  $\boxed{24}$  Dial: +1 346 248 7799 +1 669 900 6833 +1 312 626 6799 Financia and french<br>following information +1.646.558.8656 Monting (1) 009 800 2049 +1 253 215 8782 +1 301 715 8592 Participant ID Meeting ID: 270 447 710 Participant ID: 55 • You'll be asked to enter the meeting ID, followed by #. Done • You may enter your participant ID (followed by #), or you can just press # • You'll be asked to enter the meeting ID, to continue. followed by #. • You may enter your participant ID (followed by #), or you can just press # to continue.

## PREPARING FOR A VIRTUAL CLINIC APPOINTMENT VIA ZOOM

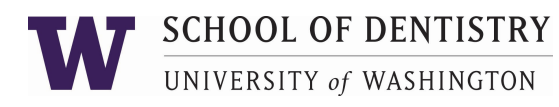

## PREPARING FOR A VIRTUAL CLINIC APPOINTMENT VIA ZOOM

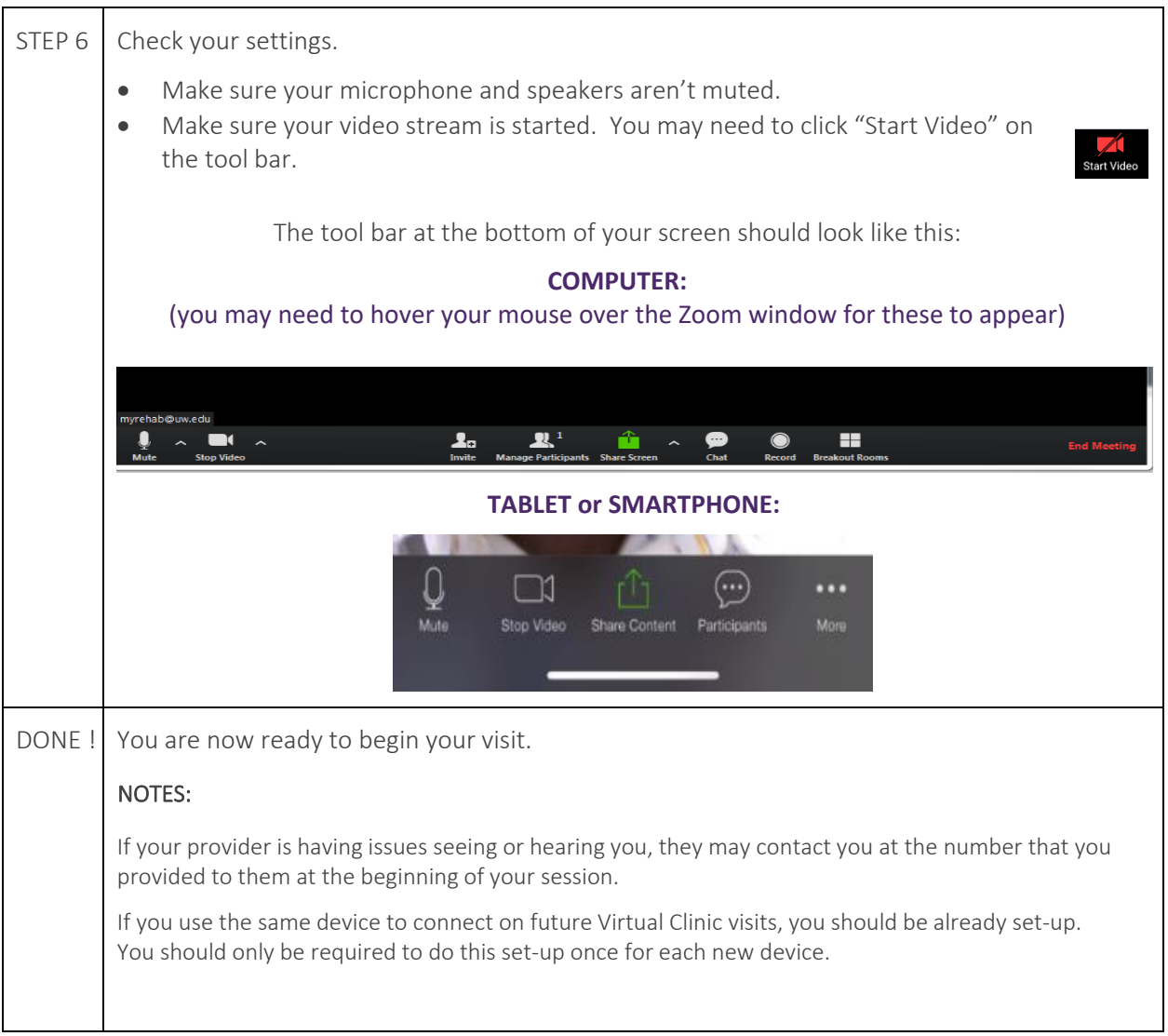

If you have trouble or need assistance, contact our service desk at: 206-616-6996.